## 院外リモート面会の流れ

オンラインでのご面会をご希望される方は下記の物のご準備をお願いします。

・インターネットができるスマートフォン、タブレット、カメラとマイク付きのパソコンのいずれか

- ・スマートフォン、タブレットには「ZOOM」アプリが必要です。
- ・「ZOOM」のインストールはこちらを参照して下さい。 【https://zoom.nissho-ele.co.jp/blog/manual/zoom-install.html】

【面会についてのご注意】 面会の可能な時間帯は平日の14:30~16:00です。 面会ご希望日の2日前12時までにお申し込みください。

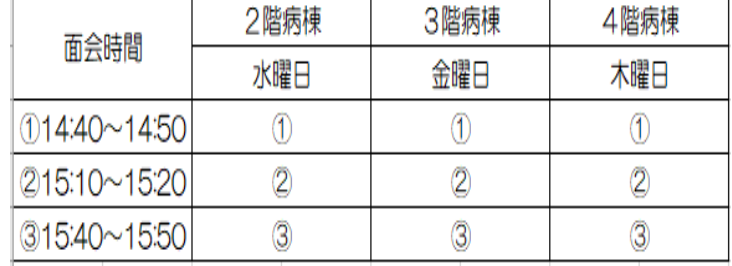

【オンライン面会までの流れ】

友愛記念病院に院外オンライン面会の予約の電話をする。代表(011-383-4124)

↓

予約の日時を決める

 $\perp$ 

面会当日の5分前に当院よりお電話致します。

その際にミーティングIDとパスワードをお伝えします。

 $\perp$ 

zoomを使っての面会を実施

【ご利用手順】

ご面会当日、お約束の時間より少し前にzoomを起動します。

①アイコンをタップして起動します。

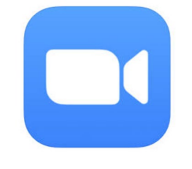

②ミーティングに参加をタップします。

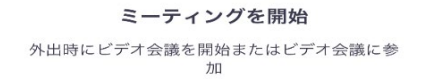

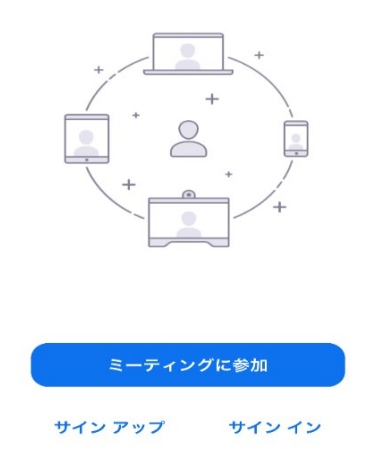

③赤枠内にミーティングIDを入れて

緑枠内に患者様のお名前を

入力して「参加」をタップします。

キャンセル ミーティングに参加

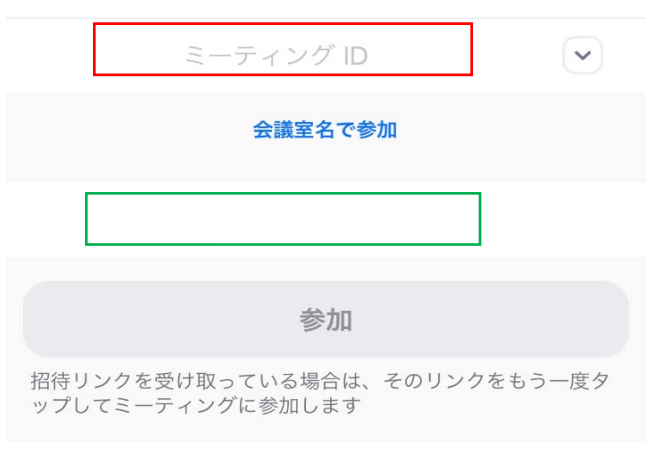

④パスコードを入力してください。 ⑧ ご面会が終了したときに、

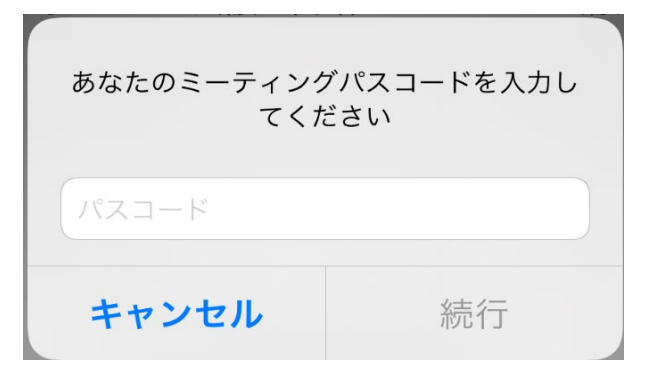

**⑤ビデオ付きで参加をタップして下さい。 ← ● ◎ 退出するをタップします.** 

ビデオ付きで参加

ビデオなしで参加

⑥インターネットを使用した通話をタップして下さい。

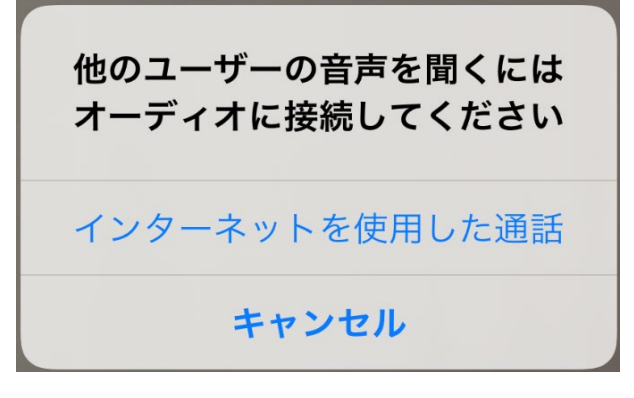

⑦ 病院側で参加許可の操作を行うまでお 待ちください。 画面をタップしてオーディオとビデオのア イコンが

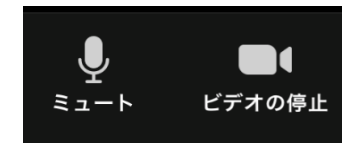

- になっている事を確認してください
- 画面をタップすると「退出」と表示される ので、そちらをタップしてください。

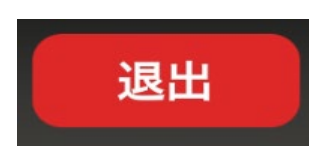

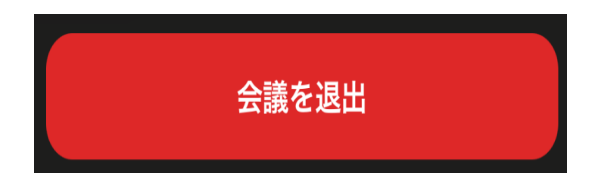